## Kurzanleitung zur Neuregistrierung von Projektträgern

❶ Rufen Sie die Seite<https://aster.sas-sachsen.de/aster.registrierung> auf, um sich als neuen Projektträger zu registrieren [\(Abbildung 1\)](#page-0-0).

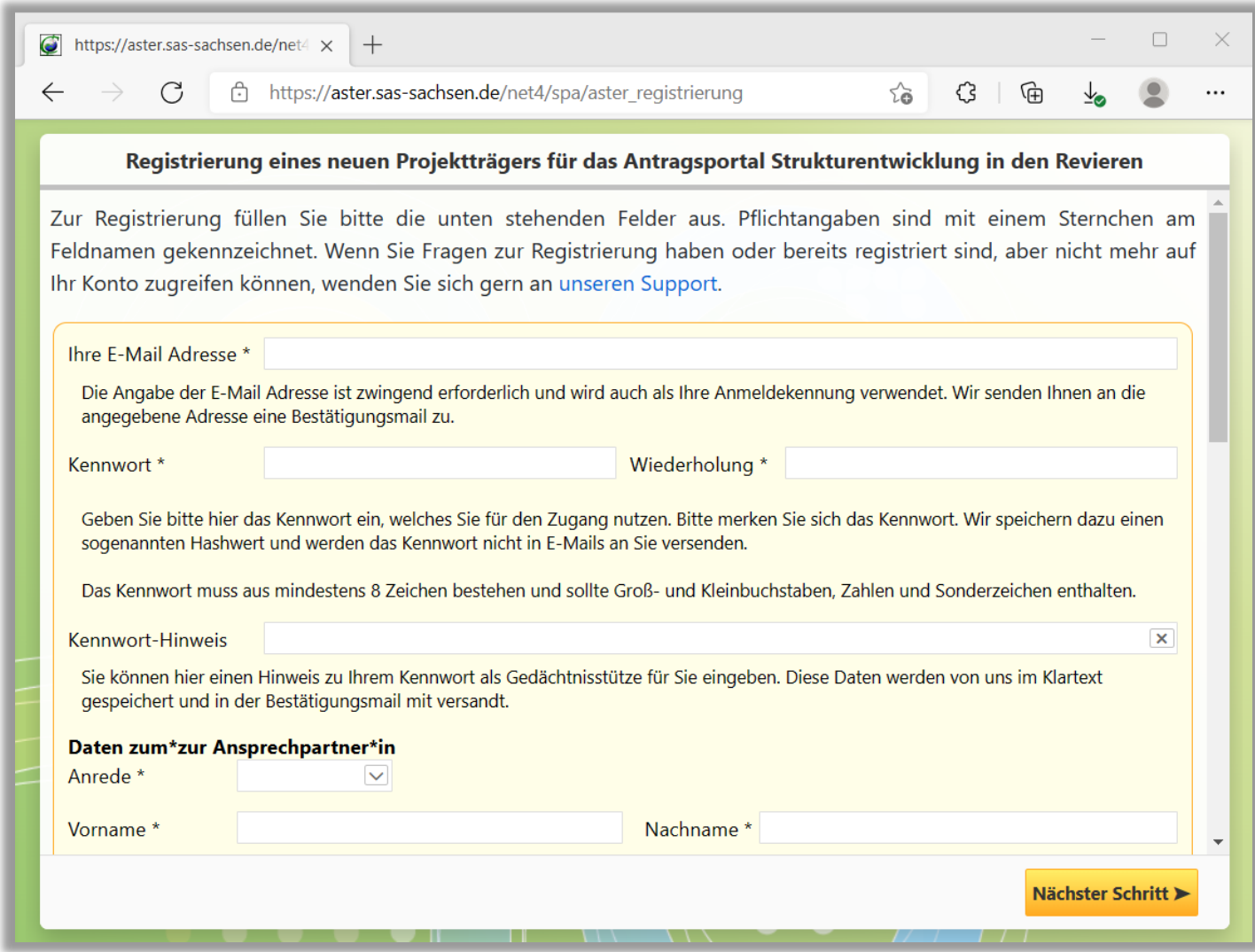

*Abbildung 1: Registrierungsseite ASTER*

<span id="page-0-0"></span>❷ Füllen Sie mindestens die Felder, die mit einem \* gekennzeichnet sind aus. Verwenden Sie als E-Mail-Adresse bitte eine zuordenbare, persönliche Adresse. Unspezifische Adressen wie z. B. [info@domain.de](mailto:info@domain.de) können nicht akzeptiert werden.

<sup>3</sup> Schließen Sie die Datenerfassung mit Klick auf die Schaltfläche "Nächster Schritt" ab.

4 Sie erhalten an die eben eingegebene E-Mail-Adresse eine Nachricht mit einem Freischalt-Code. Diesen Code können Sie entweder in der nachfolgenden Maske [\(Abbildung 2\)](#page-1-0) eintippen oder Sie klicken direkt auf den Freischalt-Link in der E-Mail. Beenden Sie auch diesen Schritt mit einem Klick auf die Schaltfläche "Abschließen".

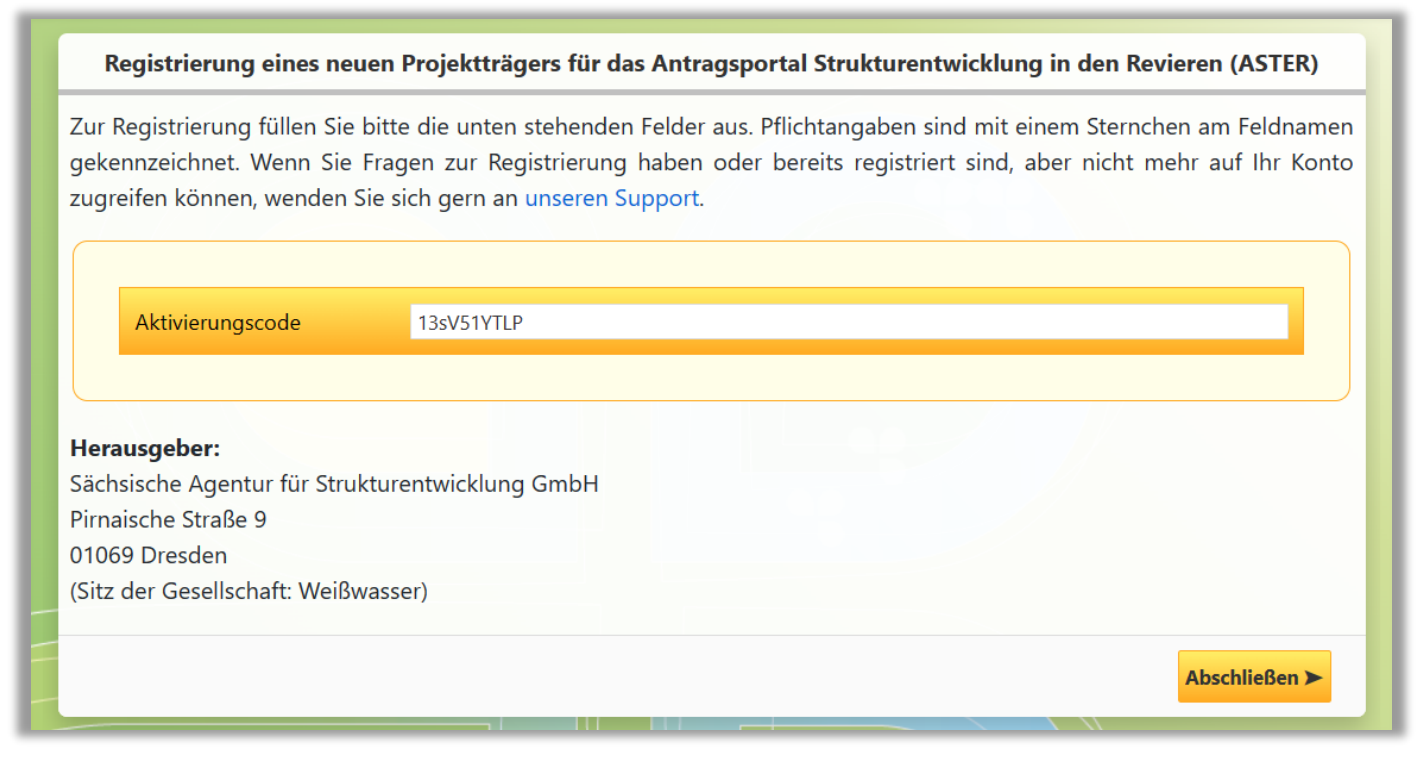

*Abbildung 2: Freischalt-Code eingeben*

<span id="page-1-0"></span>❺ Im nächsten Schritt muss Ihr Zugang durch die SAS freigeschalten werden. Ist dies erfolgt, erhalten Sie eine E-Mail mit dem Betreff "[SAS Antragsportal RL InvKG - ASTER] Projektträger ist freigeschaltet" und Sie können sich im ASTER-Portal anmelden.

## ANTRAGSPORTAL STRUKTURENTWICKLUNG IN DEN REVIEREN (ASTER)

## Kurzanleitung zum Hinzufügen weiterer Bearbeiter

Sind in Ihrer Organisation mehrere Personen für die Erfassung und Bearbeitung von Projektvorschlägen verantwortlich, dann können Sie diese selbstständig als Nutzerinnen und Nutzer des Antragsportals anlegen. Dies erfolgt durch die Projektträger-Administrator/-innen direkt aus ASTER.

**Hinweis:** Das Hinzufügen weiterer Nutzerinnen und Nutzer gilt nur für Projektträger, jedoch nicht für Prozessbeteiligte des Vorverfahrens wie z. B. Bearbeiter/-innen der Vorprüfung. Hierfür wenden Sie sich bitte an [aster-support@sas-sachsen.de.](mailto:aster-support@sas-sachsen.de)

❶ Öffnen Sie das Antragsportal unter [https://aster.sas-sachsen.de/aster.](https://aster.sas-sachsen.de/aster) Wechseln Sie auf den Reiter "Projektträger-Verwaltung" [\(Abbildung 3,](#page-2-0) Punkt ❶), wählen Sie die Funktion "Logins prüfen und bearbeiten" [\(Abbildung 3,](#page-2-0) Punkt 2) und anschließend "Einladen" [\(Abbildung 4\)](#page-2-1).

Hinweis: Sollten Sie die Funktion "Logins prüfen und bearbeiten" nicht sehen, sind Sie nicht berechtigt, weitere Nutzer hinzufügen. Wenden Sie sich in diesem Fall bitte an Ihre internen Ansprechpartner/-innen oder an [aster-support@sas-sachsen.de.](mailto:aster-support@sas-sachsen.de)

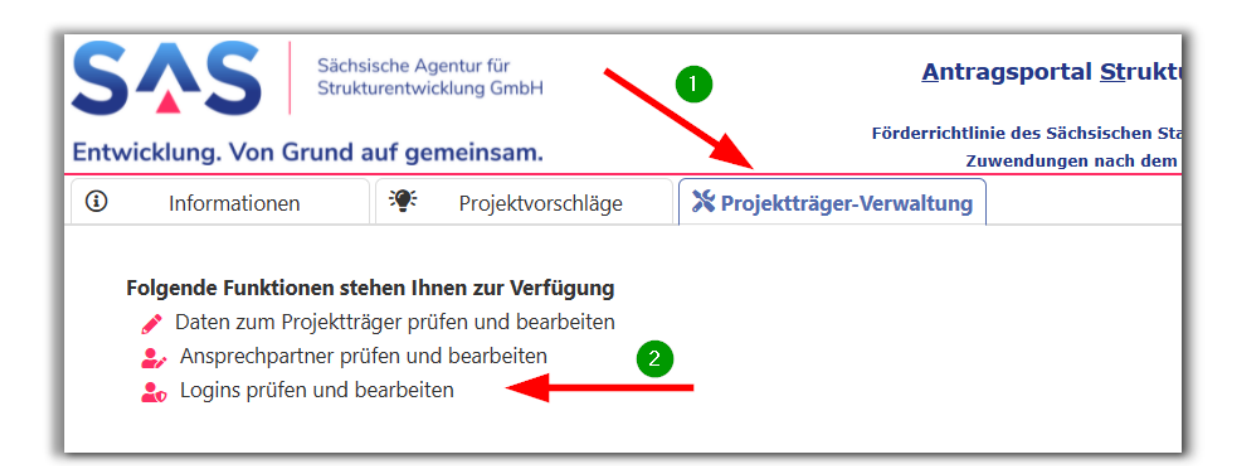

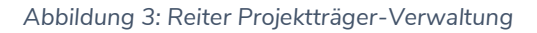

<span id="page-2-0"></span>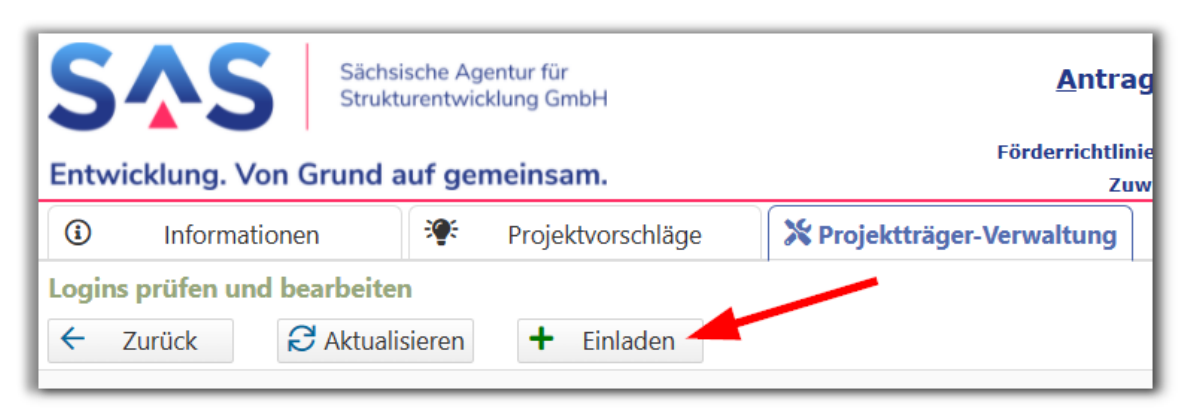

<span id="page-2-1"></span>*Abbildung 4: Einlade-Button unter Logins prüfen und bearbeiten*

<sup>2</sup> Füllen Sie nun die Pflichtfelder in dem sich öffnenden Fenster "Login einladen" ([Abbildung 5\)](#page-3-0)aus und schließen Sie die Erfassung mit "Einladen" [\(Abbildung 5,](#page-3-0) Punkt 2) ab.

**Hinweis**: Wenn die einzuladende Person gleichzeitig als Ansprechpartner/-in angelegt werden soll, so ist in diesem Fall zwingend eine Telefonnummer anzugeben [\(Abbildung 5,](#page-3-0) Punkt ❶). Ansprechpartner/-in bedeutet, dass diese Person einem Vorhaben als Hauptkontakt zugewiesen werden kann.

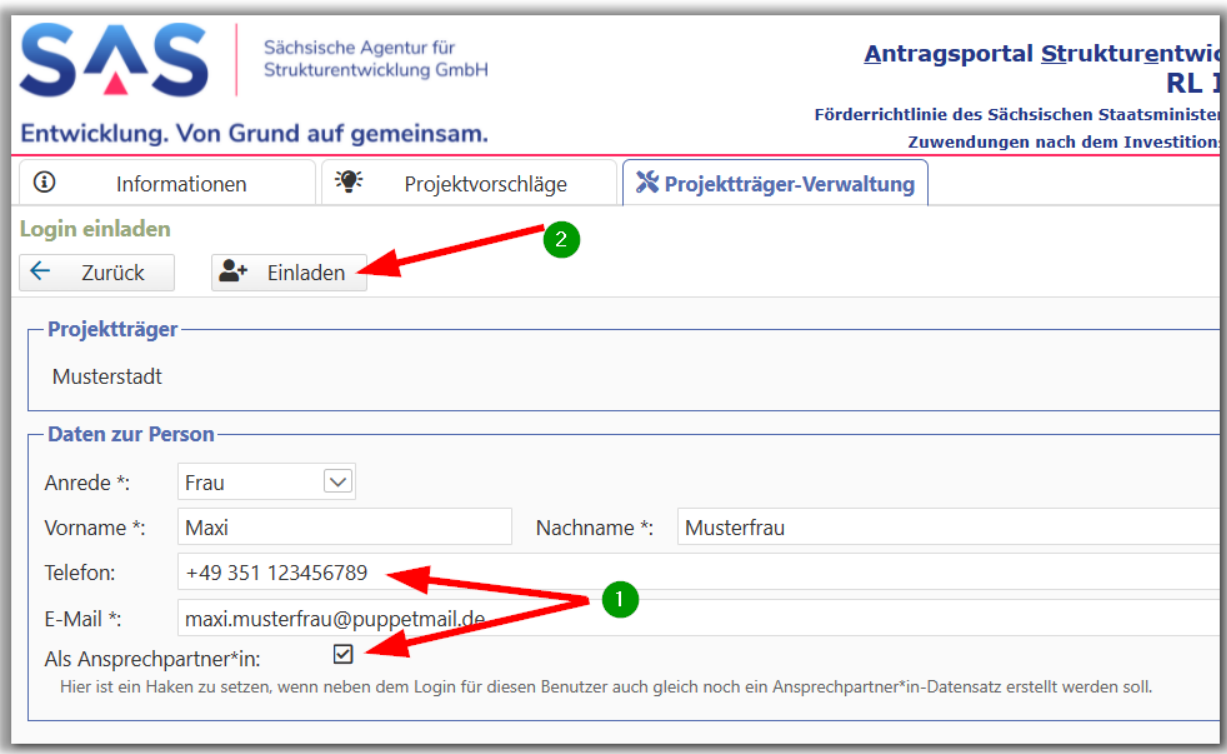

*Abbildung 5: Einladen einer Nutzerin/eines Nutzers unter "Login einladen"*

<span id="page-3-0"></span>❸ Die eingeladene Person erhält nun eine E-Mail mit einem Link zu einer Internet-Seite, auf der weitere Daten erfasst sowie ein persönliches Passwort vergeben werden kann. Die Eingabe wird mit Klick auf die Schaltfläche "Nächster Schritt" abgeschlossen.

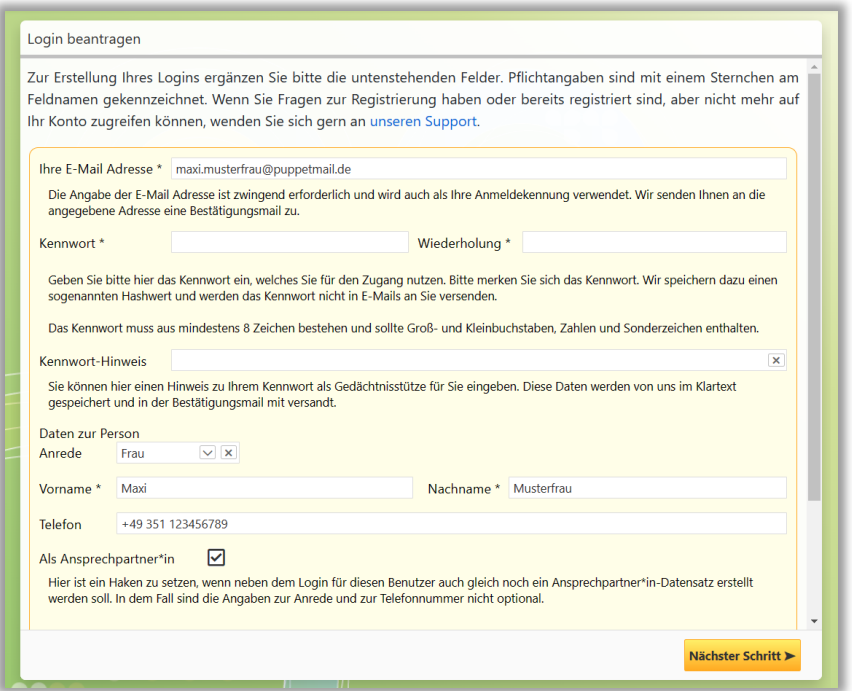

4 Analog zur Neuregistrierung eines Projektträgers müssen nun:

- der per E-Mail an die Adresse der eingeladenen Person gesendete Aktivierungscode entweder manuell eingetragen oder der angefügte Link angeklickt,
- mit Klick auf "Abschließen" die Login-Registrierung abgeschlossen und
- die Freischaltung des Logins durch die SAS durchgeführt werden.

Danach erhält der/die neue Nutzer/-in eine E-Mail mit dem Betreff "[SAS Antragsportal RL InvKG - ASTER] Login ist freigeschaltet" und kann sich nun am Portal anmelden.

❺ Bitte beachten Sie, dass neue Logins initial in der Rolle "Projektträger-Bearbeiter" angelegt werden. Damit können Projektvorschläge erstellt, bearbeitet und eingereicht werden. Die Verwaltung der Daten und der Logins zum Projektträger ist in dieser Rolle nicht möglich. Hierfür sind die Berechtigungen der Rolle "Projektträger-Administrator" notwendig, dies ist an dem Button vor dem Login zu erkennen: Projektträger-Administrator/-innen tragen eine kleine Krone, reine Projektträger-Bearbeiter/-innen nicht [\(Abbildung 6\)](#page-4-0). Über diesen Button können die Rollen auch gewechselt werden.

<span id="page-4-0"></span>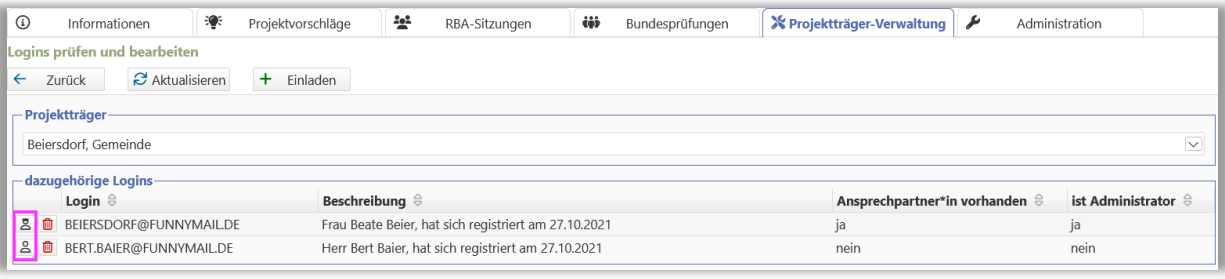

*Abbildung 6: Icons Berechtigungen*

Weiterführende Informationen finden Sie auf unserer Internetseite unter [https://aster.sas-sachsen.de](https://aster.sas-sachsen.de/) sowie in der Endanwenderdokumentation, die Sie mit Klick auf die Schaltfläche "Hilfe" erreichen.

Sächsische Agentur für Antragsportal Strukturentwicklung in den Revieren (ASTER) Strukturentwicklung GmbH **RL InvKG** Förderrichtlinie des Sächsischen Staatsministeriums für Regionalentwicklung zur Gewährung vor Entwicklung. Von Grund auf gemeinsam. Zuwendungen nach dem Investitionsgesetz Kohleregionen vom 4. Mai 2021

Für darüber hinausgehende Fragen und Hinweise stehen wir Ihnen gern zur Verfügung. Wenden Sie sich dazu per E-Mail an: [aster-support@sas-sachsen.de.](mailto:aster-support@sas-sachsen.de)

## **Herausgeberin**

Sächsische Agentur für Strukturentwicklung GmbH Pirnaische Straße 9 01069 Dresden Sitz der Gesellschaft: Weißwasser